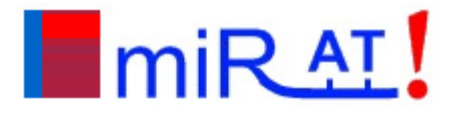

# *User's Manual*

Version 1.6

Douglas B. Craig Kazi Zakia Sultana Alan A. Dombkowski

## **Wayne State University**

School of Medicine Division of Clinical Pharmacology & Toxicology

# Table of Contents

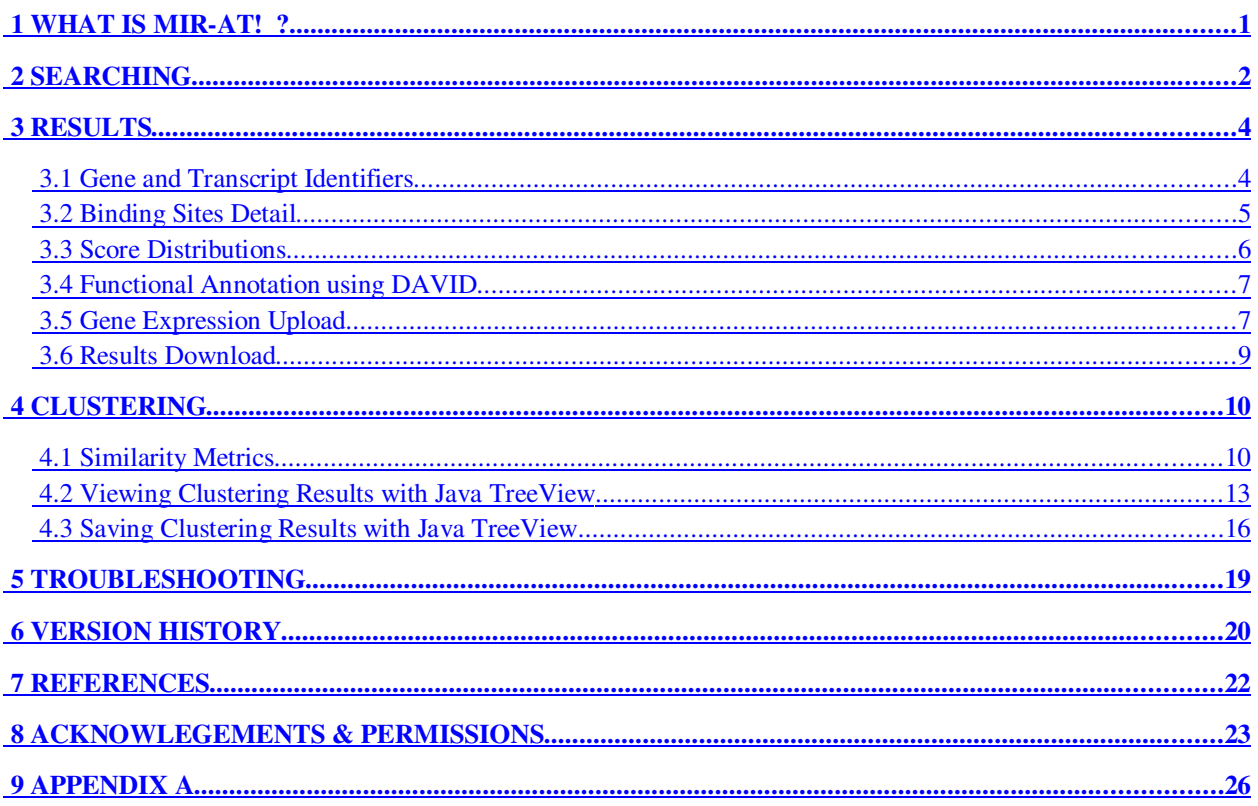

4 August 2011

©2011 Wayne State University.

Contact:

Alan Dombkowski, Ph.D. Director, Functional Genomics and Bioinformatics Facility Division of Clinical Pharmacology and Toxicology Wayne State University Room 3N47 Children's Hospital of Michigan 3901 Beaubien Detroit, MI 48201-2119 USA

domski [at] wayne.edu

## **1 What is miR-AT! ?**

microRNAs are short, endogenous oligonucleotides that have been implicated in a wide variety of diseases. The mature form of microRNAs (miRNAs) are approximately 22 nucleotides in length and anneal to complementary sites in the 3' untranslated region (UTR) of target transcripts as part of an RNA-induced silencing complex (RISC) complex. While microRNAs appear to act through multiple mechanisms, two general modes of action have been identified: transcript degradation and inhibition of protein translation [1-3]. The former is associated with nearperfect base complementarity between an miRNA and its target sequence, while non-perfect miRNA-target matches result in inhibition of protein translation and is the dominant mode of miRNA activity reported in eukaryotes. However, a number of recent reports have shown that non-perfect complementarity can also result in mRNA degradation through poly(A) deadenylation [4,5]. Therefore, the effect of microRNA activity may be reflected by changes of either mRNA or protein levels, depending on the microRNA and target transcript involved. There are currently over 700 known miRNAs in the human genome, and each miRNA may regulate dozens to hundreds of target transcripts. Many reports have shown numerous miRNAs aberrantly expressed in a variety of diseases, including cancer, and indicate that hundreds and perhaps thousands of transcript targets could potentially be affected in neoplastic tissue. The 3' UTR in a single messenger RNA may contain binding sites for a number of microRNAs, and a transcript can be concurrently repressed by multiple microRNA species [6]. Thus, the genome-wide complexity of miRNA-induced regulation presents a formidable challenge, particularly when assessing the impact of multiple dysregulated miRNAs.

Mounting evidence reveals that microRNAs can exert a cooperative effect on target gene repression. Since a gene product may be simultaneously repressed by multiple microRNAs, and a number of microRNAs may be differentially expressed in a given disease condition, it is essential to consider their combinatorial interactions [1,3,7,8].

miR-AT! (microRNA Combinatorial Analysis of Targets) leverages and integrates several existing, high-quality databases to enable combinatorial microRNA target characterization and functional analysis. Among the features of miR-AT! are: the ability to predict combinatorial targets of multiple microRNAs, user specified parameters for minimum number of sites and number of unique microRNAs required in each target, minimum score criteria, an integrated link for functional annotation of predicted targets, and the ability to cluster microRNAs and their target genes based on target site patterns in the transcripts.

## **2 Searching**

miR-AT! can be found at http://mir-at.org As of Version 1.6 it is no longer necessary to log in using a username/password (all sessions are anonymous). The miR-AT! application Search screen is displayed (Figure 1). To initiate a search enter a list of miRNA identifiers into the **Enter a list of miRNA** textbox. This list can be either: one ID per line, a comma separated list, or a tab separated list. Use the **List separator** buttons to match the list format (the default is one miRNA ID per line). To see an example of a valid miRNA identifier simply click on the example above the textbox.

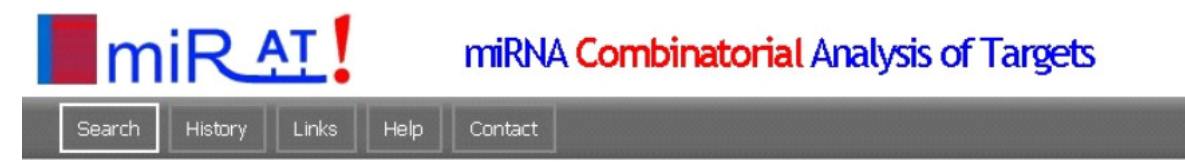

## <del>v</del> Introduction

miR-AT! is a computational tool for the identification of all transcripts that are targets of a list of input miRNAs. Targets are identified using the Sanger MicroCosm Targets database, and the output provides a list of all computationally predicted targets, the number of sites in each transcript, and the cumulative score. Filters can be applied to restrict target site selection. Links for each transcript in the output provide additional information from the NCBI and Ensembl databases, as well as miR target site locations. miR-AT! also enables the automated submission of output target lists to DAVID for functional annotation of ontologies and pathways.

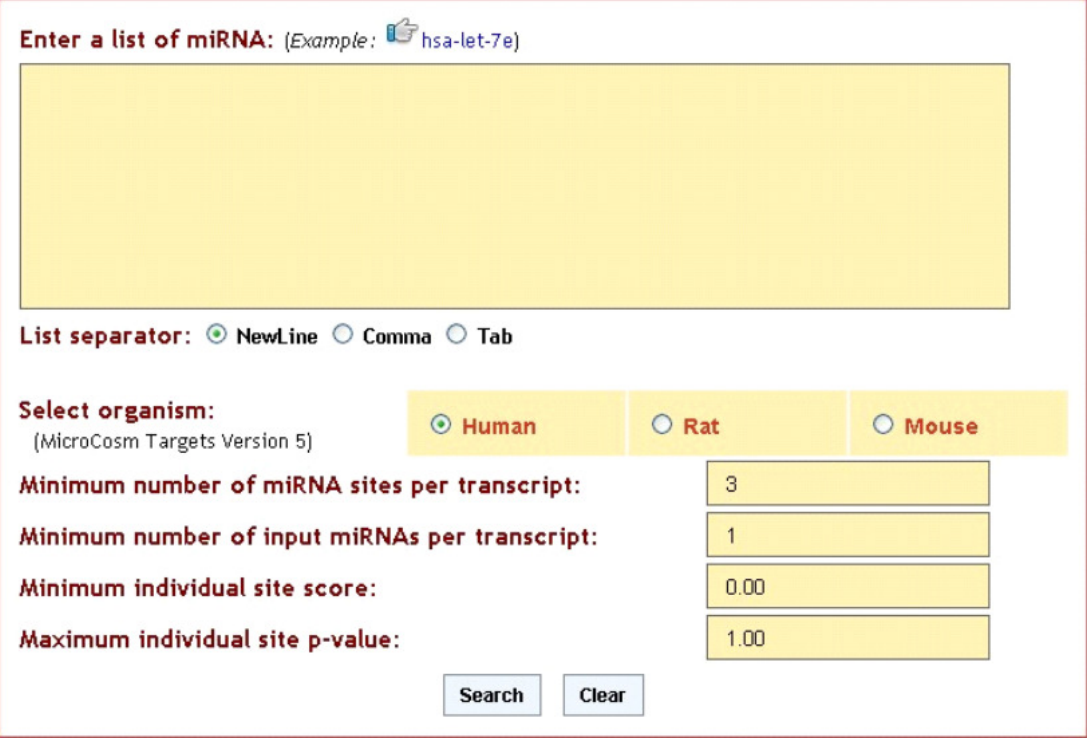

**Figure 1. miR-AT! Search screen.**

miR-AT! currently supports three organisms from the MicroCosm Targets database: human, rat and mouse. Select the desired organism for your search using the **Select organism** radio buttons. Searches can be constrained in four different ways:

#### **Minimum number of miRNA sites per transcript**

Specifies the minimum number of miRNA binding sites on a given transcript. Note that one miRNA may bind at more than one site. Each unique site is counted. For example, setting the minimum to three will match a transcript with three different binding sites for a single miRNA as well as a transcript with single binding sites for three different miRNA. To specify a minimum number of miRNAs use the next parameter.

#### **Minimum number of input miRNAs per transcript**

Specifies the minimum number of *unique* miRNAs (from the input list) that must bind to the transcript. Note that one miRNA may bind at more than one site. For example, a transcript may have five binding sites, but only two miRNA where one miRNA binds at two sites, and the other miRNA binds at three. To specify a minimum number of sites use the previous parameter.

#### **Minimum individual site score**

Specifies the minimum MicroCosm score for miRNA binding sites. Analysis of nearly 900,000 target scores in the MicroCosm database reveals a near-normal distribution with a mean score of 16.398 and a standard deviation of 0.883. Based on the score distribution, the default minimum score of 15.00 eliminates the lowest 5% of scores from the MicroCosm database.

#### **Maximum individual site p-value**

Specifies the maximum MicroCosm miRNA binding site score p-value. Effectively, with a default value of 1.00, miR-AT! does not limit binding sites by p-value. To more tightly constrain your search choose an appropriate p-value.

Once the search parameters have been set, initiate the search by clicking on the **Search** button. A new search can be initiated at any time by clicking **Search** on the *navigation bar* at the top of the page to return to this page.

## **3 Results**

Depending on the number of input miRNAs and search parameters a search may take anywhere from a fraction of a second to a couple minutes. Once the the search is complete the Results page is displayed (Figure 2).

By default results are sorted by number of sites and cumulative site score. Results can be sorted by any column (e.g., Gene Name, Ensembl ID) simply by clicking on the column header.

| miR <sub>AT</sub> !<br>miRNA Combinatorial Analysis of Targets                                                                         |                   |                   |                            |                                                                                                    |                                            |                        |                                   |  |  |
|----------------------------------------------------------------------------------------------------|-------------------|-------------------|----------------------------|----------------------------------------------------------------------------------------------------|--------------------------------------------|------------------------|-----------------------------------|--|--|
| History<br>Search                                                                                                    | Links<br>Help     | Contact           |                            |                                                                                                    |                                            | Other Integra Tools    |                                   |  |  |
| 6 results found $(0.437s)$<br>CLUSTERING<br>EXPRESSION<br><b>DISTRIBUTION</b><br><b>RESULTS (.txt)</b><br><b>FUNCTIONAL ANNOTATION</b> |                   |                   |                            |                                                                                                    |                                            |                        |                                   |  |  |
| <b>ENSEMBL ID</b>                                                                                                    | <b>TRANSCRIPT</b> | <b>NCBI</b><br>ID | <b>GENE</b><br><b>NAME</b> | <b>DESCRIPTION</b>                                                                                                    | <b>NUMBER</b><br><b>OF</b><br><b>SITES</b> | <b>INPUT</b><br>miRNAs | <b>CUMULATIVE</b><br><b>SCORE</b> |  |  |
| ENSG00000133136                                                                                                    | ENST00000372054   |                   | GNG5P2.                    | Putative guanine nucleotide-birding<br>protein G(I)/G(S)/G(O) gamma-5- like<br>subunit.<br>[Source:Uniprot/SWISSPROT;Acc:Q9Y3K8] | $\overline{3}$                             | $\mathbf{1}$           | 53.2131                           |  |  |
| ENSG00000185133                                                                                                    | ENST00000331075   | 27124             | PIB5PA                     | Phosphatidylincsitol 4,5-bisphosphate<br>5-phosphatase 4 (EC 3.1.3.56).<br>[Source:Uniprot/SWISSPROT;Acc:Q15735]                 | 3                                          | $\mathbf{1}$           | 52.3035                           |  |  |

**Figure 2. miR-AT! Search results.**

## **3.1 Gene and Transcript Identifiers**

To view gene details for a particular match click on the blue Ensembl ID (Figure 3). This opens a new browser window with search results from the Ensembl database.

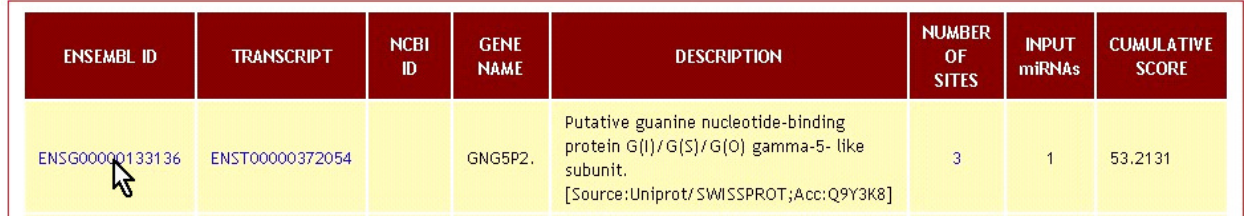

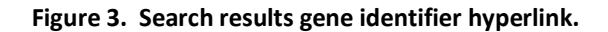

To view gene transcript details for a particular match click on the blue Ensembl Transcript ID (Figure 4). This opens a new browser window with search results from the Ensembl database.

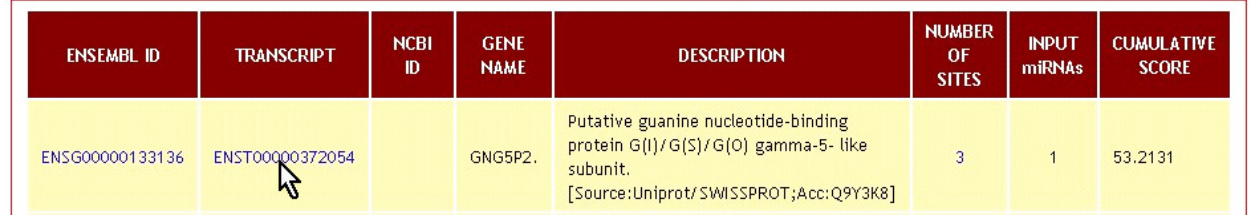

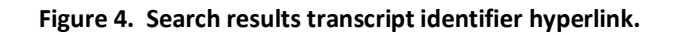

## **3.2 Binding Sites Detail**

miRNA binding site details for each match can be viewed by clicking on the blue Number of Sites link (Figure 5).

| <b>ENSEMBL ID</b> | <b>TRANSCRIPT</b> | <b>NCBI</b><br>ID | <b>GENE</b><br><b>NAME</b> | <b>DESCRIPTION</b>                                                                                                    | <b>NUMBER</b><br>0F<br><b>SITES</b> | <b>INPUT</b><br><b>miRNAs</b> | <b>CUMULATIVE</b><br><b>SCORE</b> |
|-------------------|-------------------|-------------------|----------------------------|----------------------------------------------------------------------------------------------------|-------------------------------------|-------------------------------|-----------------------------------|
| ENSG00000133136   | ENST00000372054   |                   | GNG5P2.                    | Putative guanine nucleotide-binding<br>protein G(I)/G(S)/G(O) gamma-5- like<br>subunit.<br>[Source:Uniprot/SWISSPROT;Acc:Q9Y3K8] | W                                   |                               | 53.2131                           |

**Figure 5. Search results binding site details hyperlink.**

A detailed list of miRNAs, their exact binding site on the transcript, orientation (+/-), p-value and binding site score is displayed (Figure 6). In addition, a complete list of *all* miRNAs that target this gene are given as an aid to the researcher.

### Input miRNAs that target the gene:

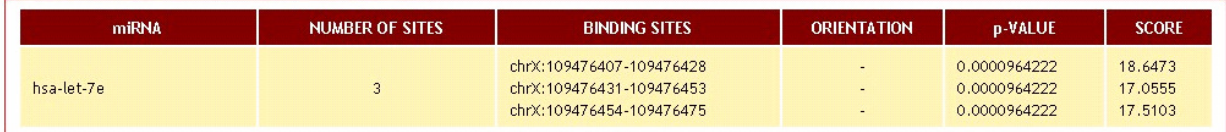

### All miRNAs that target the gene:

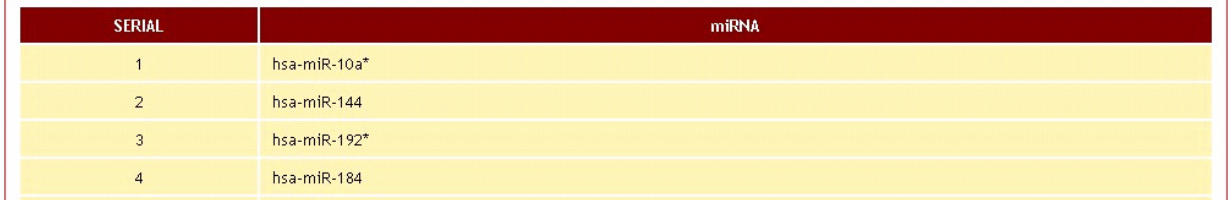

#### **Figure 6. Input miRNAs and other miRNAs that target the gene transcript.**

To return to the main Results page use the browser back button.

## **3.3 Score Distributions**

To display distribution statistics across all Results click on the **DISTRIBUTION** button (Figure 7).

#### **DISTRIBUTION**

#### **Figure 7. Display target score distribution histograms.**

This will calculate the distribution of individual miRNA scores across all results as well as the distribution of cumulative scores for genes. The browser will automatically reposition viewing to the bottom of the page (i.e., below the results) once the distributions have been calculated and displayed (Figure 8).

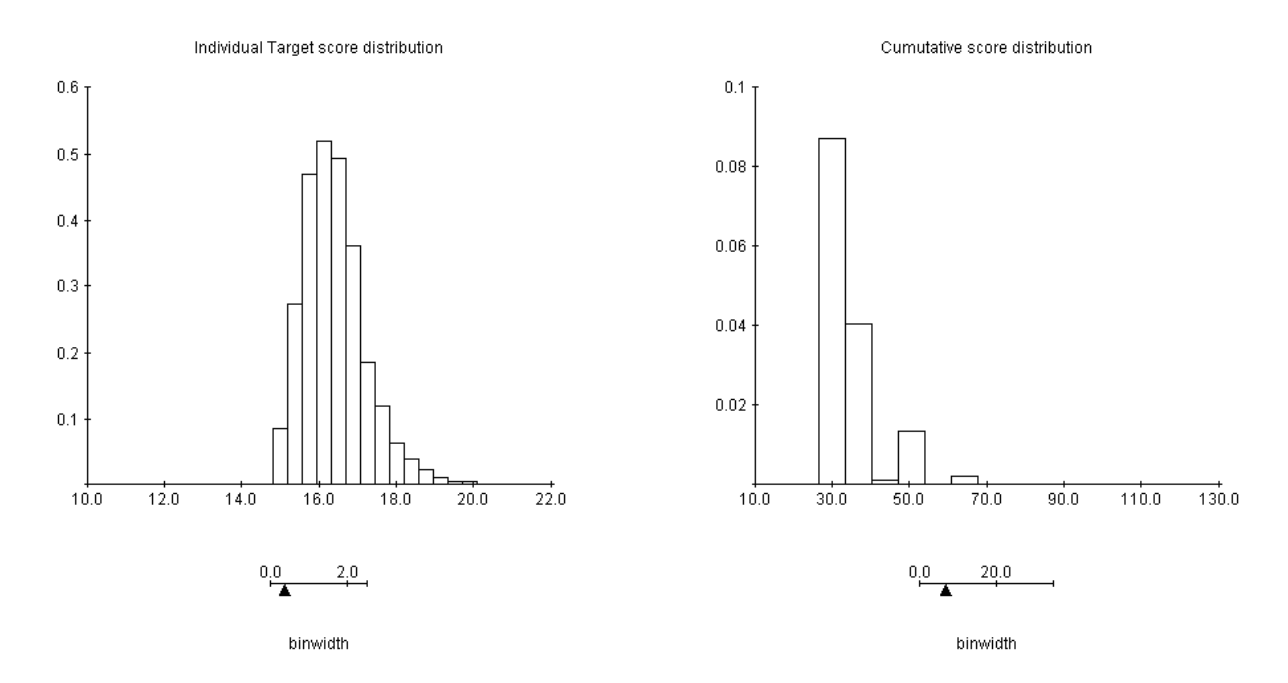

**Figure 8. miRNA target score distribution histograms.**

## **3.4 Functional Annotation using DAVID**

To automatically feed the entire results list of genes for the chosen organism to DAVID click on the **FUNCTIONAL ANNOTATION** button at the top of the Results page (Figure 9).

#### **FUNCTIONAL ANNOTATION**

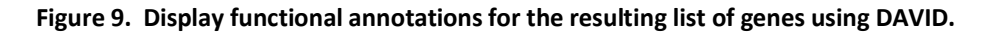

For more information about using and interpreting DAVID Functional Annotations visit: http://david.abcc.ncifcrf.gov/

## **3.5 Gene Expression Upload**

miR-AT! search results can be optionally matched with gene expression data. Click on the **EXPRESSION** button to expand the expression upload option (Figure 10).

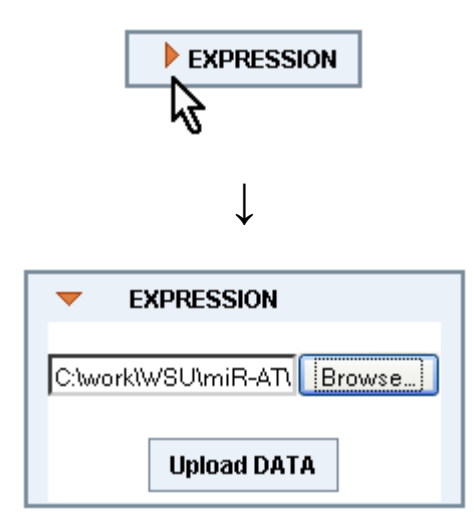

**Figure 10. Expand EXPRESSION upload option and select a file to upload.**

Use the **BROWSE** button to select a gene expression text file to upload. The first column of the file must contain a list of identifiers. miR-AT! currently accepts either Ensembl Transcript identifiers or Entrez Gene identifiers. These two types may be mixed in the same file. An optional second column contains the associated expression level (or may be blank). All columns beyond the first two are simply ignored. Columns may be separated either by comma or tab. miR-AT! will ignore all spaces in the file. Identifiers are case insensitive. In the event that two identifiers refer to the same output result the expression level of the last identifier takes precedence.

Once uploaded the Search results are updated (Figure 11) to show any genes with matching expression data. The first column, EXPRESSED, indicates a match with a checkmark. If expression level data is provided it is displayed in the second column, EXPRESSION LEVEL. Both columns are sortable. Note that expression data must be reloaded after each new search.

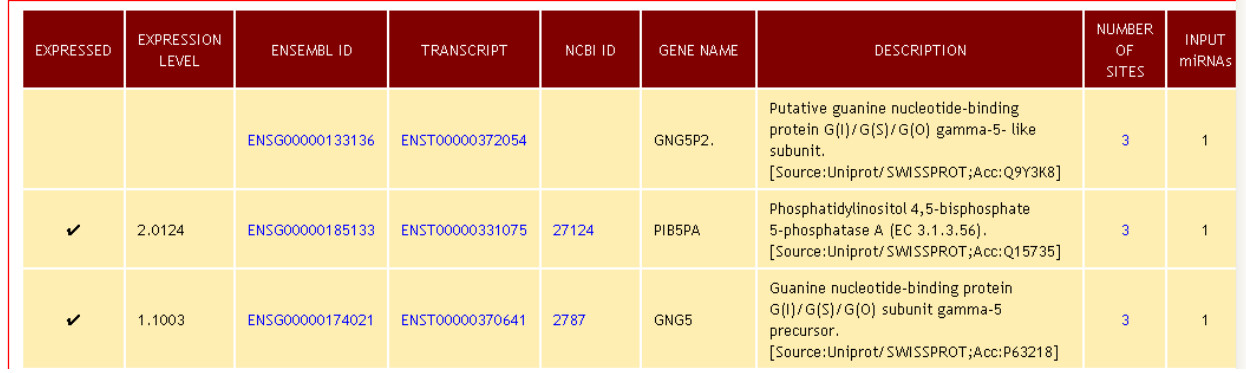

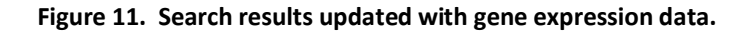

## **3.6 Results Download**

To download results as either a plain text file (tab-separated) or as a CSV file (comma-separated) for use in a spreadsheet click on the appropriate **RESULTS** button at the top of the Results page (Figure 12).

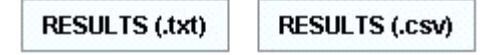

**Figure 12. Download the results as either plain text or a CSV file.**

Depending on your computer operating system, a dialog may open to allow you to either open or save the file (Figure 13). Some browsers download the file directly (e.g., Chrome) without a dialog.

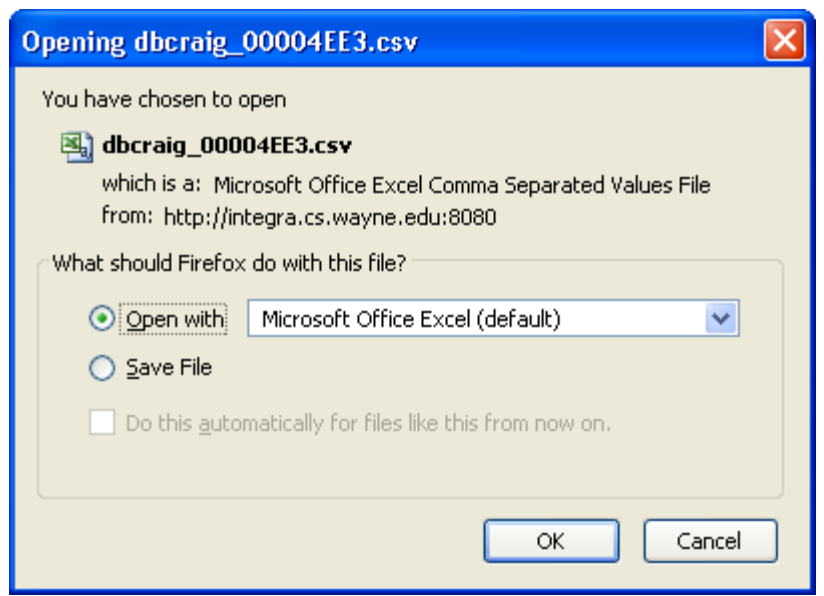

**Figure 13. Open/Save results dialog.**

## **4 Clustering**

miR-AT! employs standard hierarchical clustering techniques in a novel way. Whereas typical clustering would have gene transcripts on the vertical axis and samples (e.g., expression arrays) on the horizontal with clustering results representing gene expression profiles, miR-AT! clusters transcripts with respect to the *input set of microRNAs* on the horizontal with clustering results predicting transcripts with similar *miRNA target sites profiles* . Clustering distance using this method then is simply a function of microRNA-transcript target site scores.

To begin cluster miR-AT! Search results click on the **CLUSTERING** button to expand clustering options (Figure 14).

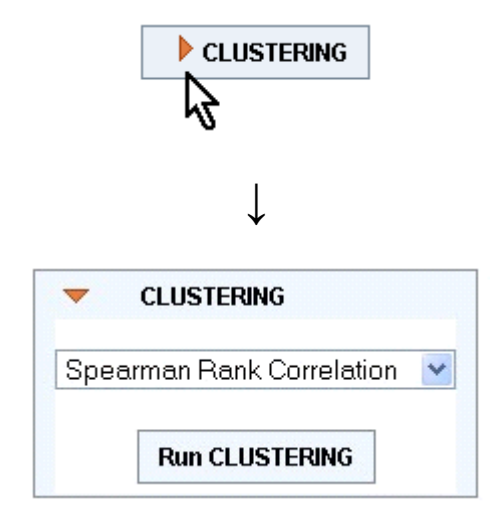

**Figure 14. Expand CLUSTERING options.**

Select the similarity metric to use for clustering from the dropdown menu then click the **Run CLUSTERING** button. Similarity metrics are described in the next section.

An animated graphic wheel will display while clustering results are calculated. When the clustering is complete the graphic will be replaced by the **View RESULTS** button. A delay of 30 seconds or more is common the first time clustering is run.

## **4.1 Similarity Metrics**

In order to cluster miRNA transcripts and the genes they interact with the user must select a metric by which similarity is to be measured. To cluster search results miR-AT! uses the "C Clustering Library" developed by Michiel de Hoon et al. at the Laboratory of DNA Information Analysis, Human Genome Center, Institute of Medical Science, University of Tokyo. Eight similarity metrics are available with this library. All are available from the **CLUSTERING** dropdown menu. The descriptions given below are taken from the C Clustering Library documentation [9].

#### **4.1.1 (Pearson) Correlation, Centered**

The Pearson correlation coefficient is defined as:

$$
r = \frac{1}{n} \sum_{i=1}^{n} \left( \frac{x_i - \overline{x}}{\sigma_x} \right) \left( \frac{y_i - \overline{y}}{\sigma_y} \right)
$$

in which, are the sample mean of *x* and *y* respectively, and  $\sigma_x$ ,  $\sigma_y$  are the sample standard deviation of *x* and *y*. The Pearson correlation coefficient is a measure for how well a straight line can be fitted to a scatterplot of *x* and *y*. If all the points in the scatterplot lie on a straight line, the Pearson correlation coefficient is either +1 or -1, depending on whether the slope of line is positive or negative. If the Pearson correlation coefficient is equal to zero, there is no correlation between *x* and *y*. The Pearson distance is then defined as:

$$
d_{P} \equiv 1 - r
$$

As the Pearson correlation coefficient lies between -1 and 1, the Pearson distance lies between 0 and 2. Note that the Pearson correlation automatically centers the data by subtracting the mean, and normalizes them by dividing by the standard deviation. While such normalization may be useful in some situations (e.g., when clustering gene expression levels directly instead of gene expression ratios), information is being lost in this step. In particular, the magnitude of changes in gene expression is being ignored. This is in fact the reason that the Pearson distance does not satisfy the triangle inequality.

### **4.1.2 (Pearson) Absolute Correlation, Centered**

By taking the absolute value of the Pearson correlation, we find a number between zero and one. If the absolute value is one, all the points in the scatter plot lie on a straight line with either a positive or a negative slope. If the absolute value is equal to zero, there is no correlation between *x* and *y*. The distance is defined as usual as:

$$
d_A \equiv 1 - |r|
$$

where *r* is the Pearson correlation coefficient. As the absolute value of the Pearson correlation coefficient lies between 0 and 1, the corresponding distance lies between 0 and 1 as well. In the context of gene expression experiments, note that the absolute correlation is equal to one if the gene expression data of two genes/microarrays have a shape that is either exactly the same or exactly opposite. The absolute correlation coefficient should therefore be used with care.

#### **4.1.3 (Pearson) Correlation, Uncentered**

In some cases, it may be preferable to use the *uncentered* correlation instead of the regular Pearson correlation coefficient. The uncentered correlation is defined as:

$$
r_U = \frac{1}{n} \sum_{i=1}^n \left( \frac{x_i}{\sigma_x^{(0)}} \right) \left( \frac{y_i}{\sigma_y^{(0)}} \right)
$$

where:

$$
\sigma_x^{(0)} = \sqrt{\frac{1}{n} \sum_{i=1}^n x_i^2}
$$

$$
\sigma_{y}^{(0)} = \sqrt{\frac{1}{n} \sum_{i=1}^{n} y_{i}^{2}}
$$

This is the same expression as for the regular Pearson correlation coefficient, except that the sample means , are set equal to zero. The uncentered correlation may be appropriate if there is a zero reference state. For instance, in the case of gene expression data given in terms of log-ratios, a log-ratio equal to zero corresponds to the green and red signal being equal, which means that the experimental manipulation did not affect the gene expression. The distance corresponding to the uncentered correlation coefficient is defined as:

$$
d_U \equiv 1 - r_U
$$

where  $r<sub>U</sub>$  is the uncentered correlation. As the uncentered correlation coefficient lies between  $-1$  and 1, the corresponding distance lies between 0 and 2. The uncentered correlation is equal to the cosine of the angle of the two data vectors in n-dimensional space, and is often referred to as such. (From this viewpoint, it would make

more sense to define the distance as the arc cosine of the uncentered correlation coefficient).

#### **4.1.4 (Pearson) Absolute Correlation, Uncentered**

As for the regular Pearson correlation, we can define a distance measure using the absolute value of the uncentered correlation:

$$
d_{AU} \equiv 1 - |r_U|
$$

where  $r<sub>U</sub>$  is the uncentered correlation coefficient. As the absolute value of the uncentered correlation coefficient lies between 0 and 1, the corresponding distance lies between 0 and 1 as well. Geometrically, the absolute value of the uncentered correlation is equal to the cosine between the supporting lines of the two data vectors (i.e., the angle without taking the direction of the vectors into consideration).

#### **4.1.5 Spearman Rank Correlation**

The Spearman rank correlation is an example of a non-parametric similarity measure. It is useful because it is more robust against outliers than the Pearson correlation. To calculate the Spearman rank correlation, replace each data value by its rank from ordering each vector by its value. The Pearson correlation is then calculated between the two rank vectors instead of the data vectors. Weights cannot be suitably applied to the data if the Spearman rank correlation is used, especially since the weights are not necessarily integers. The calculation of the Spearman rank correlation in the C Clustering Library therefore does not take any weights into consideration. As in the case of the Pearson correlation a distance measure can be defined corresponding to the Spearman rank correlation as:

$$
d_s \equiv 1 - r_s
$$

where  $r<sub>S</sub>$  is the Spearman rank correlation.

#### **4.1.6 Kendall's tau**

Kendall's  $\tau$  is another example of a non-parametric similarity measure. It is similar to the Spearman rank correlation, but instead of the ranks themselves only the relative ranks are used to calculate  $\tau$  [10]. As in the case of the

Spearman rank correlation, the weights are ignored in the calculation. We can define a distance measure corresponding to Kendall's τ as:

$$
d_{K} \equiv 1 - \tau
$$

As Kendall's τ is defined such that it will lie between -1 and 1, the corresponding distance will be between 0 and 2.

#### **4.1.7 Euclidean Distance**

The Euclidean distance is a true metric, as it satisfies the triangle inequality. The C Clustering Library package defines the Euclidean distance as:

$$
d = \frac{1}{n} \sum_{i=1}^{n} (x_i - y_i)^2
$$

Only those terms are included in the summation for which both  $x_i$  and  $y_i$  are present. The denominator *n* is chosen accordingly. In this formula, the expression data  $x_i$  and  $y_i$  are subtracted directly from each other. Therefore, make sure that the expression data is properly normalized when using the Euclidean distance, for example by converting the measured gene expression levels to log-ratios. Unlike the correlation-based distance functions, the Euclidean distance takes the magnitude of the expression data into account. It therefore preserves more information about the data and may be preferable. See [11] for an example of the use of the Euclidean distance for k-means clustering.

#### **4.1.8 City-Block Distance**

The city-block distance, alternatively known as the Manhattan distance, is related to the Euclidean distance. Whereas the Euclidean distance corresponds to the length of the shortest path between two points, the city-block distance is the sum of distances along each dimension. As gene expression data tend to have missing values the cityblock distance is defined as the sum of distances divided by the number of dimensions:

$$
d = \frac{1}{n} \sum_{i=1}^{n} \left| x_i - y_i \right|
$$

This is equal to the distance one would have to walk between two points in a city, where you have to walk along city blocks. The city-block distance is a metric, as it satisfies the triangle inequality. As for the Euclidean distance, the expression data are subtracted directly from each other, and care should be taken that they are properly normalized.

## **4.2 Viewing Clustering Results with Java TreeView**

Once clustering calculations are complete and results are available (i.e., the **Run CLUSTERING** button has been clicked and no errors have been detected) the **View RESULTS** button becomes visible (Figure 15).

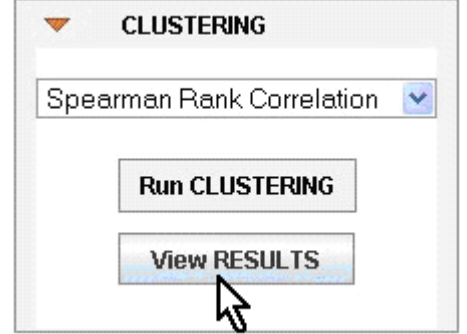

**Figure 15. "View RESULTS" button.**

Click on the **View RESULTS** button to launch the Java TreeView applet with the current clustering results.

Java TreeView divides the clustering results into three main panels (see Figure 16):

- **1.** a Heat Diagram of microRNA versus transcripts.
	- a. a hierarchical clustering (dendrogram) of microRNAs is displayed to the top
	- b. a hierarchical clustering (dendrogram) of genes is displayed to the left
- **2.** a magnification of a selected region of the Heat Diagram
- **3.** a list of gene names from the selected region

A region of interest/magnification is selected in panel (1) by dragging the mouse over the heat diagram to created a bounded rectangle.

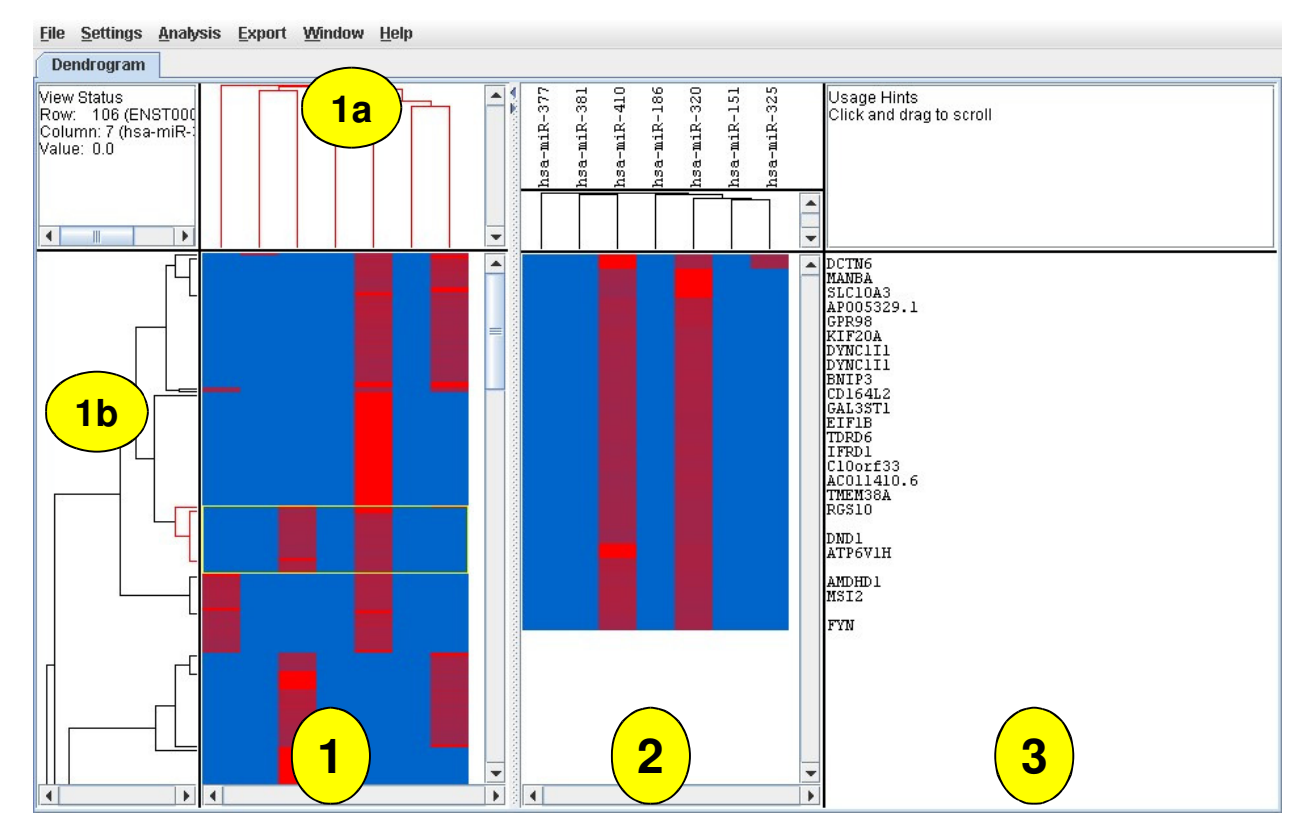

**Figure 16. Clustering results displayed in Java TreeView application.**

## **4.3 Saving Clustering Results with Java TreeView**

#### **\*\* IMPORTANT \*\***

By default miR-AT! *cannot* save clustering results to a local disk drive. This is a security feature of the Java language to keep applets running in your browser from accessing your private information or maliciously writing files to your computer. To allow the Java TreeView applet to save results to your local machine see Appendix A.

**\*\*\*\***

To save Java TreeView clustering results to an image file click on **Export | Export to Image…** 

The Export to Image dialog (Figure 17) will open (if it does not then see Appendix A). By default the applet points to the miR-AT! server. Files cannot be saved to the server. Instead, enter a valid path to your local disk drive (e.g., C:\data\results.png) in the **Export To:** text box. Select a image file format. Click on the **Save** button.

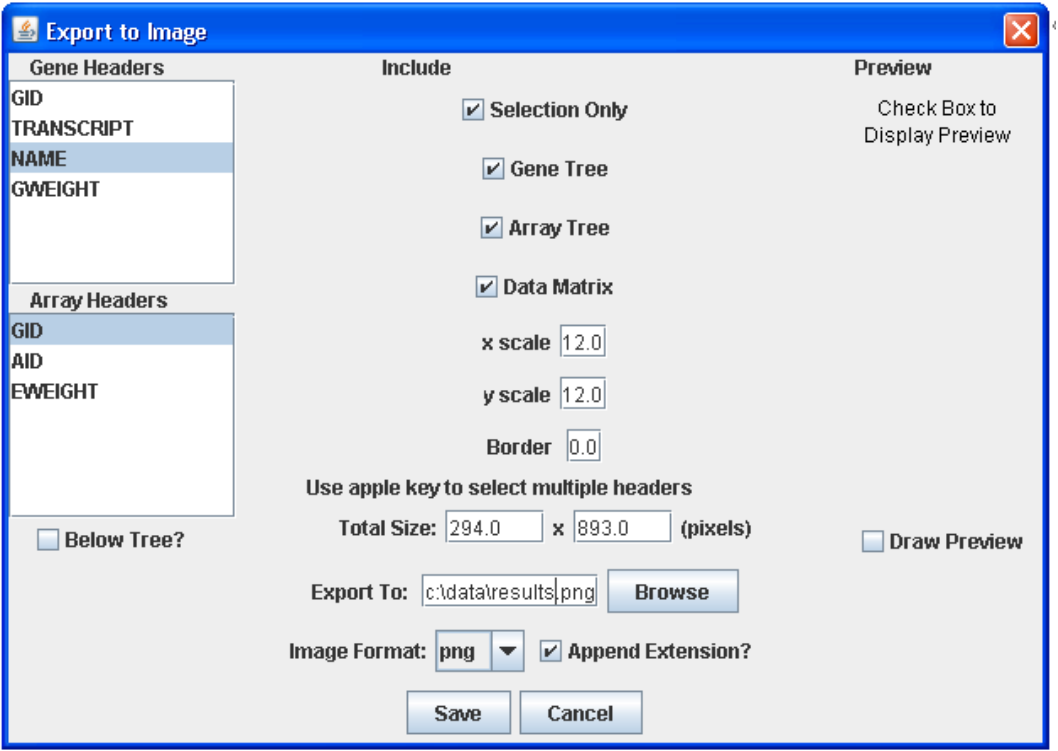

**Figure 17. Export to Image dialog in Java TreeView.**

Depending on how many genes are in the results it may be necessary to disable display of individual gene names. This can be done by holding the Ctrl key down and clicking on **NAME** in the **Gene Headers** list to de-select this header. Cell/pixel size of individual heat diagram points can be sized using the **x scale** (miRNA axis) and **y scale** (gene axis) values.

To save Java TreeView clustering results to a text data file click on **Export | Save Data** 

The Gene Text Export dialog (Figure 18) will open (if it does not then see Appendix A). By default the applet points to the miR-AT! server. Files cannot be saved to the server. Instead, enter a valid path to your local disk drive (e.g., C:\data\results.txt) in the **Export To:** text box. Choose the fields to save by Ctrl-clicking on the field names (e.g., GID, TRANSCRIPT, NAME, GWEIGHT). Choose to include expression data and/or header lines by checking/unchecking the boxes. Click on the **Save** button. Data is saved in a tab delimited format which can be easily imported into any spreadsheet programs (e.g., Microsoft Excel).

| <b>S</b> Gene Text Export                                                                                                    |                                   |              |         |             |              |                   |  |  |  |  |  |
|----------------------------------------------------------------------------------------------------|-----------------------------------|--------------|---------|-------------|--------------|-------------------|--|--|--|--|--|
| Genes from ENST00000373515 to ENST00000380304                                                                                       |                                   |              |         |             |              |                   |  |  |  |  |  |
| Α                                                                                                    | B                                 | С            | D       | Е           | F            |                   |  |  |  |  |  |
| GID                                                                                                    | TRANSCRI                          | <b>NAME</b>  | GWEIGHT | hsa-mir-122 | lhsa-mir-206 | lhsal∢            |  |  |  |  |  |
| <b>EWEIGHT</b>                                                                                                    |                                   |              |         | 1.000000    | 1.000000     | 1.00              |  |  |  |  |  |
| GENE115X                                                                                                    | ENST0000                          | <b>JAPOM</b> | 1.0     | 0.0         | l0.0         | 0.0               |  |  |  |  |  |
| GENE269X                                                                                                    | ENST0000                          | SASH1        | 1.0     | 0.0         | 0.0<br>0.0   | 0.0               |  |  |  |  |  |
| GENE270X                                                                                                    | ENST0000                          | IZNF354A     | 1.0     | 0.0         |              | 0.0               |  |  |  |  |  |
| GENE338X                                                                                                    | ENST0000                          | ISLC9A11     | 1.0     | 0.0         | 0.0          | 0.0<br>0.0<br>0.0 |  |  |  |  |  |
| GENE441X                                                                                                    | ENST0000                          | LRRC45       | 1.0     | 0.0         | 0.0          |                   |  |  |  |  |  |
| GENE467X                                                                                                    | ENST0000                          | MTX2         | 1.0     | 0.0         | 0.0          |                   |  |  |  |  |  |
| GENE474X                                                                                                    | ENST0000 l                        | RWDD2A       | 1.0     | 0.0         | l0.0         | 0.0               |  |  |  |  |  |
| GENE481X                                                                                                    | ENST0000                          |              | 1.0     | 0.0         | 0.0          | 0.0               |  |  |  |  |  |
| GENE503X                                                                                                    | ENST0000                          |              | 1.0     | 0.0         | 0.0          | 0.0               |  |  |  |  |  |
| <b>OFNIEZOZV</b>                                                                                                    | <b>NIDDE4</b><br><b>ENIOTOOOO</b> |              | 4, 0    | مە          | 0.0          | 0.0<br>▶          |  |  |  |  |  |
| <b>GID</b><br><b>TRANSCRIPT</b><br>$\nu$ Expression Data? $\nu$ Header Line?<br>Field(s) to print:<br><b>NAME</b><br><b>GWEIGHT</b> |                                   |              |         |             |              |                   |  |  |  |  |  |
| c:\data\results.cdt<br><b>Export To:</b><br><b>Browse</b><br>Save<br>Cancel                                                         |                                   |              |         |             |              |                   |  |  |  |  |  |

**Figure 18. Gene Text Export dialog in Java TreeView.**

For additional information about using Java TreeView consult the complete documentation at: http://jtreeview.sourceforge.net/

## **5 Troubleshooting**

#### **HTTP Status 500 -**

If your session has timed out you may see an "HTTP Status 500 - type Exception report…" error page. Simply go to the miR-AT! home page ( http://mir-at.org ).

#### **Clustering Errors**

Clustering will give an popup error if clustering is run with only one miRNA. Clustering only makes sense if there is more than one thing to cluster.

#### **Clustering takes too long**

Occasionally the applet will "hang". This happens most often the first time clustering is used in a session. In most cases clicking the **Run CLUSTERING** button again will correct the problem. If the problem persists try restarting your browser or possibly trying a different browser.

#### **View RESULTS button does not appear**

Occasionally the applet will appear to complete clustering and then not display the **View RESULTS** button. This problem is similar to the one above. In most cases clicking the **Run CLUSTERING** button again will correct the problem. If the problem persists try restarting your browser or possibly trying a different browser.

#### **Distribution does not appear**

Clicking the **DISTRIBUTION** button doesn't appear to do anything. Especially the first time, it may take a minute or more to load the Java applet. Be patient. If the distribution histograms do not appear at the bottom of the page try clicking **DISTRIBUTION** again. If the problem persists try restarting your browser or possibly trying a different browser.

#### **Unable to export/save clustering images or results**

Clicking on Export or Save from Java Treeview does nothing. See Appendix A.

## **6 Version History**

#### **Version 1.6.0** 04 Aug 2011

• removed requirement for login

#### **Version 1.5.3** 19 Jul 2010

• added message to results for missing microRNAs

### **Version 1.5.2** 11 Apr 2010

• fixed page timeout recovery

### **Version 1.5.1** 17 Feb 2010

• added miR-AT! publication and citation info

#### **Version 1.5.0** 18 Nov 2010

- new gene expression upload option
- updated documentation

#### **Version 1.4.0** 10 Nov 2010

- moved application to new server
- updated documentation

#### **Version 1.3.0** 20 Jan 2010

- fixed download of results in .TXT format
- restored sortable columns to output page
- added busy icon while waiting for clustering
- changed default Minimum number of miRNA sites per transcript to 2
- changed default Minimum individual site score to 15.0
- updated documentation

#### **Version 1.2.0** 21 Sep 2009

- integration of clustering library and heat map display applet
- new export of results in CSV format
- error checking for empty results list
- fixed unique output file naming per user
- support for all major browsers (Firefox, IE, Chrome, Safari)
- various interface and navigation improvements
- separate links and credits page
- separate history page

#### **Version 1.1.0** 25 Jun 2008

• initial web release

## **7 References**

- 1. Jackson, R.J. and Standart, N. (2007) How Do MicroRNAs Regulate Gene Expression? Sci. STKE, 2007, re1.
- 2. Wu, L. and Belasco, J.G. (2008) Let Me Count the Ways: Mechanisms of Gene Regulation by miRNAs and siRNAs. Molecular Cell, 29, 1-7.
- 3. Bartel, D.P. (2004) MicroRNAs: Genomics, Biogenesis, Mechanism, and Function. Cell, 116, 281-297.
- 4. Wu, L., Fan, J. and Belasco, J.G. (2006) MicroRNAs direct rapid deadenylation of mRNA. Proceedings of the National Academy of Sciences of the United States of America, 103, 4034-4039.
- 5. Giraldez, A.J., Mishima, Y., Rihel, J., Grocock, R.J., Van Dongen, S., Inoue, K., Enright, A.J. and Schier, A.F. (2006) Zebrafish MiR-430 Promotes Deadenylation and Clearance of Maternal mRNAs. Science, 312, 75-79.
- 6. Doench, J.G. and Sharp, P.A. (2004) Specificity of microRNA target selection in translational repression. Genes & Development, 18, 504-511.
- 7. Krek, A., Grun, D., Poy, M.N., Wolf, R., Rosenberg, L., Epstein, E.J., MacMenamin, P., da Piedade, I., Gunsalus, K.C., Stoffel, M. et al. (2005) Combinatorial microRNA target predictions. 37, 495-500.
- 8. Enright, A., John, B., Gaul, U., Tuschl, T., Sander, C. and Marks, D. (2003) MicroRNA targets in Drosophila. Genome Biology, 5, R1.
- 9. De Hoon, M. J. L., Imoto, S., and Miyano, S. *The C Clustering Library*, The University of Tokyo, Institute of Medical Science, Human Genome Center, 30 May 2009.
- 10. Snedecor, G. W. and Cochran, W. G. *Statistical methods.* Ames, Iowa: Iowa State University Press (1989).
- 11. De Hoon, M. J. L., Imoto, S., and Miyano, S. Statistical analysis of a small set of time-ordered gene expression data using linear splines. *Bioinformatics* **18** (11), 1477-1485 (2000).

## **8 Acknowlegements & Permissions**

Special thanks to Hasan Jamil of the Integration Informatics Laboratory in the Department of Computer Science, Wayne State University and Anupam Bhattacharjee for technical support in web hosting. Thanks to Brad Sherman for assistance with DAVID integration. Thanks to Drs. Anton Enright and Stijn van Dongen for help regarding the use of the MicroCosm Targets database.

miR-AT! uses a variety of databases, software tools and libraries. Our thanks to their maintainers and developers.

#### **MicroCosm Targets**

A web resource developed by the Enright Lab at the EMBL-EBI (European Molecular Biology Laboratory - European Bioinformatics Institute) containing computationally predicted targets for microRNAs across many species. Our main microRNA database source.

www.ebi.ac.uk/enright-srv/microcosm/htdocs/targets/v5

#### **National Center for Biotechnology Information**

The national resource for molecular biology information. We use Entrez Gene for detailed information about individual genes.

ncbi.nlm.nih.gov

#### **Ensembl**

The Ensembl project produces genome databases for vertebrates and other eukaryotic species and makes this information freely available online. We use Ensembl for detailed information about individual genes and their transcripts.

www.ensembl.org

#### **DAVID Bioinformatics Resources**

A comprehensive set of functional annotation tools for investigators to understand biological meaning behind large lists of genes. For analyzing gene list results from miR-AT! david.abcc.ncifcrf.gov

#### **Integration Informatics Laboratory**

Our hosting service. The Integration Informatics Laboratory research project laboratory at Wayne State University's Computer Science Department. integra.cs.wayne.edu

#### **Java / Java Servlets / JavaServer Pages**

The principle programming platform of miR-AT! java.sun.com

**Apache Tomcat**  Our Java server environment. tomcat.apache.org

#### **Java TreeView**

An open source, extensible viewer for microarray data in the PCL or CDT format. jtreeview.sourceforge.net

#### **Cluster 3.0**

The open source clustering software library we use with Java TreeView. bonsai.ims.u-tokyo.ac.jp/~mdehoon/software/cluster/

30 May 2009 The C Clustering Library for cDNA microarray data. Copyright © 2002-2005 Michiel Jan Laurens de Hoon This library was written at the Laboratory of DNA Information Analysis, Human Genome Center, Institute of Medical Science, University of Tokyo, 4-6-1 Shirokanedai, Minatoku, Tokyo 108-8639, Japan. Contact: mdehoon "AT" gsc.riken.jp

Permission to use, copy, modify, and distribute this software and its documentation with or without modifications and for any purpose and without fee is hereby granted, provided that any copyright notices appear in all copies and that both those copyright notices and this permission notice appear in supporting documentation, and that the names of the contributors or copyright holders not be used in advertising or publicity pertaining to distribution of the software without specific prior permission.

THE CONTRIBUTORS AND COPYRIGHT HOLDERS OF THIS SOFTWARE DIS-CLAIM ALLWARRANTIES WITH REGARD TO THIS SOFTWARE, INCLUDING ALL IMPLIED WARRANTIES OF MERCHANTABILITY AND FITNESS, IN NO EVENT SHALL THE CONTRIBUTORS OR COPYRIGHT HOLDERS BE LIABLE FOR ANY SPECIAL, INDIRECT OR CONSEQUENTIAL DAMAGES OR ANY DAMAGES WHAT-SOEVER RESULTING FROM LOSS OF USE, DATA OR PROFITS, WHETHER IN AN ACTION OF CONTRACT, NEGLIGENCE OR OTHER TORTIOUS ACTION, ARIS-ING OUT OF OR IN CONNECTION WITH THE USE OR PERFORMANCE OF THIS SOFTWARE.

#### **Python**

The programming language. Used as the CGI interface to the Cluster 3.0 library. www.python.org

#### **sorttable**

DHTML (Javascript and DOM) to make a <TABLE> sortable. www.kryogenix.org/code/browser/sorttable/

#### **Free CSS Templates**

A free website template source on which many of our CSS templates have been based. www.FreeCSSTemplates.org

## **9 Appendix A Configuring Java to Allow Java Treeview Export & Save**

For security reasons, by default, Java prevents applets from reading or writing to the local hard drive. Java can be configured to grant access to specific "trusted" applications. The following procedure must be done by a user with Administrator privileges on the target computer.

#### 1. **Download and install the Java JDK**

The latest release of the Java Platform, Standard Edition (SE), Java Development Kit (JDK) can be found at:

http://java.sun.com/javase/downloads/index.jsp

Click on "Download JDK" and follow the installation instructions (you must choose the download appropriate for your platform/computer).

#### **2. Start Java policytool**

Navigate to the JDK installation folder. Common locations are:

Windows: C:\Program Files\Java\jdk1.6.0\_20 *Linux*: /usr/java/jdk1.6.0\_20

The exact version number of the JDK may vary. Navigate to the bin folder.

From this folder run policytool (e.g., by double-clicking on policytool.exe in Windows).

#### 3. **Open the user-specific policy file** *or* **Create a new policy file**

Open your user-specific policy file, .java.policy , using **File | Open** from the policytool toolbar menu (see Figure 19). This file should be located as follows:

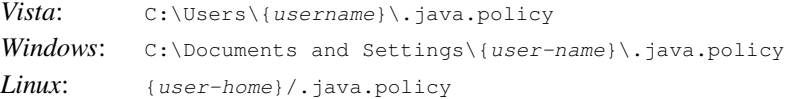

If you do not find any user-specific policy file, then create a new one using **File | New** from the policytool toolbar menu.

Click on the **Add Policy Entry** button to create a new policy entry for miR-AT!.

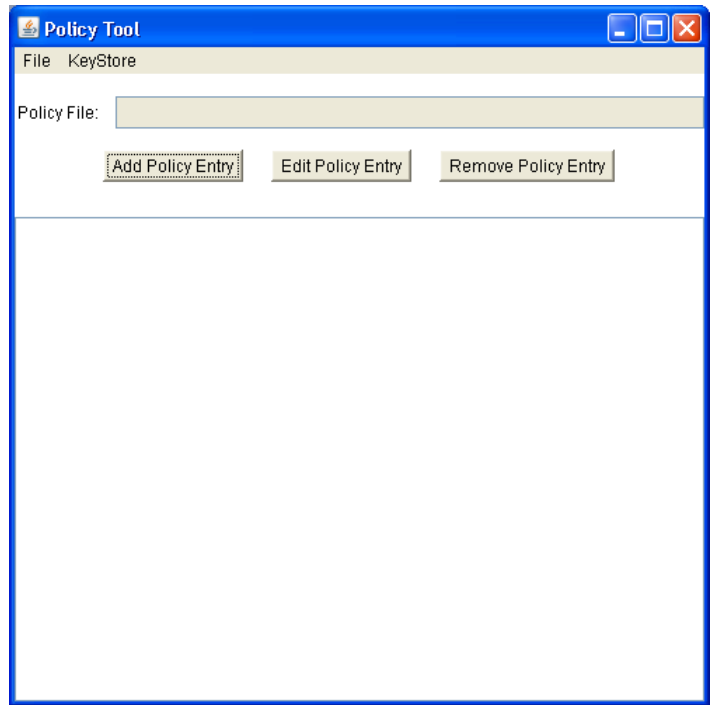

**Figure 19. Java JDK Policy Tool application.**

#### **4. Add permissions to the policy entry for miR-AT!**

Enter the CodeBase (i.e., website) of miR-AT! by typing the following exactly (including final hyphen):

http://cptweb.cpt.wayne.edu/miR-AT/-

#### *Java TreeView Applet permission to Read Files*

Click on the **Add Permission** button (see Figure 20) to open the Permissions dialog (see Figure 21).

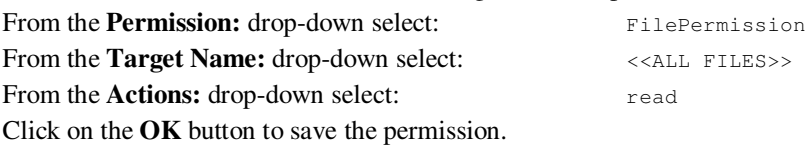

#### *Java TreeView Applet permission to Write Files*

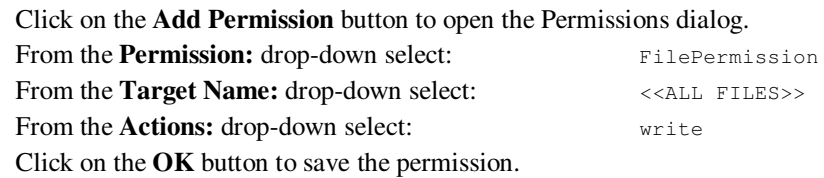

#### *Java TreeView Applet permission to Delete Files*

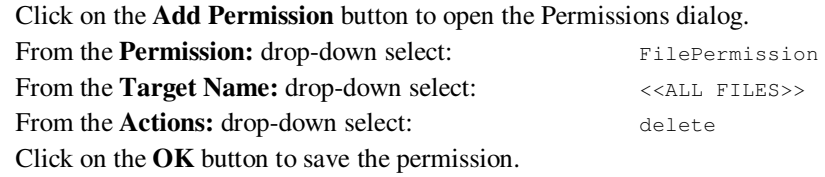

### *Java TreeView Applet permission to Read Property Values* Click on the **Add Permission** button to open the Permissions dialog. From the **Permission:** drop-down select: PropertyPermission Next to **Target Name:** drop-down type: user.home From the **Actions:** drop-down select: read Click on the **OK** button to save the permission.

Click the **Done** button to complete the Policy Entry.

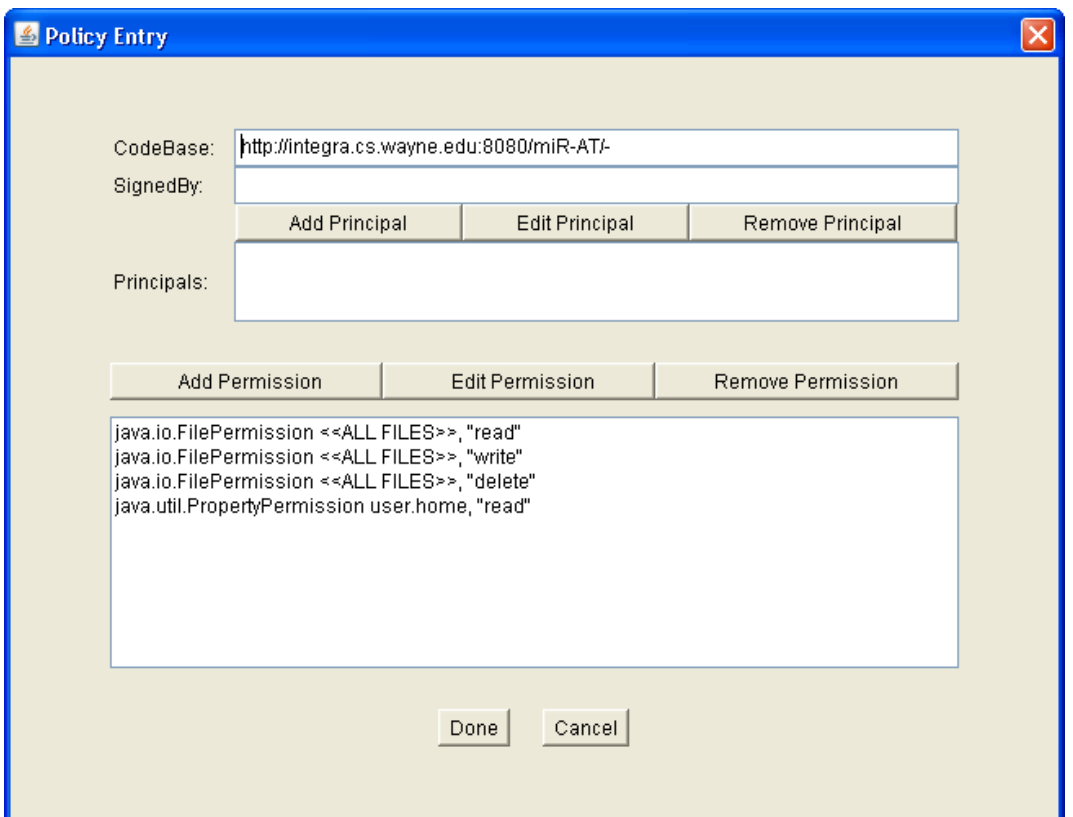

**Figure 20. Policy Entry for miR-AT!**

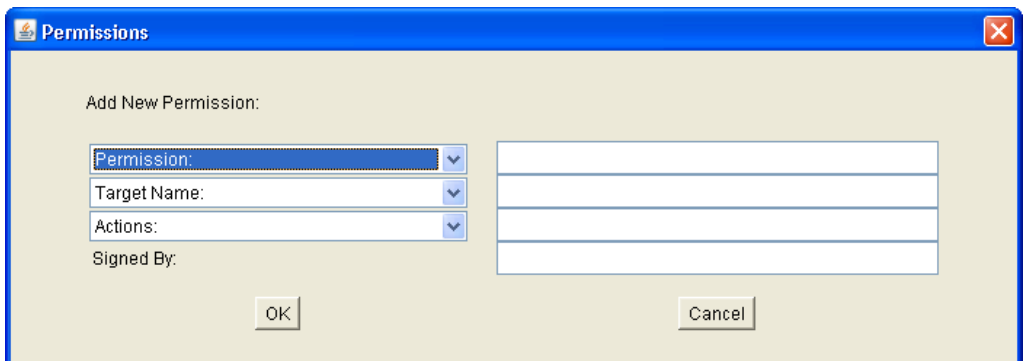

**Figure 21. Add Permissions dialog.**

#### **5. Save the policy file**

Save the policy file using **File | Save** from the policytool toolbar menu (see Figure 19). If this is a new policy file then save the file as follows:

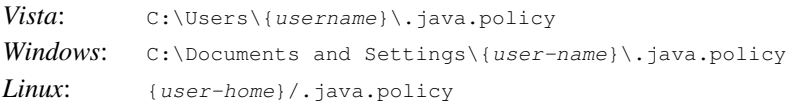

If you receive an error (e.g., "Access is denied") check the file access/security settings for any existing .java.policy file. The user you are logged in as should have modify/write permission in order to save changes.

> \*\* IMPORTANT \*\* Close and restart any open browser for the new Java security policy to take effect. \*\*\*\*